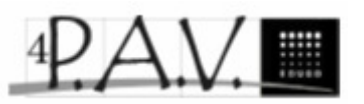

## Werkwijze aanvragen hotmailadres

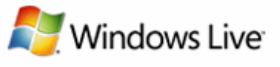

Windows Live Hotmail De nieuwe Hotmail biedt je meer. Meer ruimte (5 GB),<br>betere beveiliging en het is nog<br>steeds gratis. Meld je nu aan.

Registreren

1. Ga naar www.hotmail.com

- 2. Kies voor "registreren"
- 3. Kies vervolgens voor "Nu abonneren
- 4. Nu kom je op het scherm "registreren voor Windows Live"
- 5. Kies bij "Een Windows Live ID maken" de extentie "hotmail.com en NIET "live.be"
- 6. Je kiest daarna voor eigen mailadres bv: voornaamfamilienaam@hotmail.com (@hotmail.com hoef je niet in te vullen) Is je naam Jan De Waele dan schrijf je alles aan elkaar en word je adres dus:

## jandewaele@hotmail.com

Indien de combinatie reeds bestaat kan je ze omdraaien of kan je gebruik maken van volgende mogelijkheden:

dewaelejan@hotmail.com - jdewaele@hotmail.com - dewaelej@hotmail.com

jan\_dewaele@hotmail.com – dewaele\_jan@hotmail.com

Let op: een emailadres heeft altijd kleine letters.

7. Vul nu verder alle nodige informatie bij de \*Vereiste velden in

Kies voor een wachtwoord dat je gemakkelijk kunt onthouden. Schrijf het in je agenda.

Je hoeft geen alternatief mailadres op te geven.

Hierna worden er wat persoonlijke gegevens gevraagd. Je mag daar iets invullen.

- 8. Als laatste moet je wat tekens overtypen.
- 9. Onder aan de pagina klik je op: "ik ga akkoord".
- 10. Als laatste komt er de vraag of je de Lightversie of de Volledige versie wilt. Kies de LIGHTVERSIE
- 11. Je kunt nu je nieuwe hotmailadres gebruiken.

Je zal dit adres geregeld nodig hebben voor het doormailen van taken, opdrachten, spreekoefeningen enz.

Hotmailadres leerkracht => bdhaene@hotmail.com

**Windows Live Hotmail** Meer informatie

Nu abonneren Grafis